## **WL2000SA ACCESS POINT FCC DOMAIN PROCEDURE**

The Access Point Unit provide a serial port (RS-232) interface which must be use to change the Unknown Domain to FCC Domain. Follow the hyperterminal setting procedure to prepare the serial port connection and then follow the FCC Domain procedure set up FCC Domain and channels values:

### **PART I Hyper Terminal Setting**

- 1. Connect your computer to your AP with a RS-232 straight cable.
- 2. From windows "start"  $\rightarrow$  "programs"  $\rightarrow$  accessories $\rightarrow$  communications $\rightarrow$ Hyper Terminal.
- 3. When the hyper terminal window comes out, give a name of this specific setting then click "OK".
- 4. When the "connect to" window shows up, choose corresponding serial port (COM1, COM2…) at "connect using" and click "OK".
- 5. Now the "property" window should show up. Put these setting here:
	- *Baud Rate = 19200 BPS. - Data Bits = 8 - Parity = None - Stop Bits = 1 - Flow control = Hardware*
- 6. Click "OK" to confirm.

## **PART II How to Setup FCC Domain and Channels**

- 1. Open your Hyper Terminal.
- 2. Type following commands. Each of them should have a "return" followed:

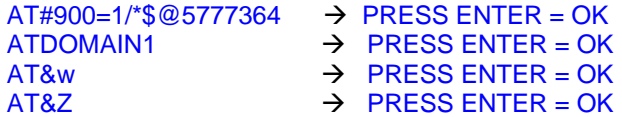

3. If you can get a reply of "OK" from each of them, you have set up your 2M AP successfully.

Elaborated by TII **Page 1 of 1** Date 6/11/2002

# Teletronics International Inc. WL2000SA AP FCC Domain Procedure

## **WL200SA AP AT COMMAND DOMAIN LIST**

The following list shows the different AT Command to setup the Domain availables for the WL2000SA Access Point:

- 1. FCC Domain = ATDOMAIN1
- 2. IC Canada = ATDOMAIN2
- 3. ETSI Europa = ATDOMAIN3
- 4. SPAIN = ATDOMAIN4
- 5. France = ATDOMAIN5
- 6. MKK Japon = ATDOMAIN6
- 7. Taiwan = ATDOMAIN7
- 8. Telec = ATDOMAIN8
- 9. Arib = ATDOMAIN9

Elaborated by TII Page 2 of 2 Date 6/11/2002